## **Surfaces Setup Instructions:**

- 1. Close all other programs and insert Surfaces CD. The CD should automatically start the installation wizard.
- 2. Surfaces will then recommend that you close all other applications. Click OK.
- 3. Click the installation icon in the upper left if you are satisfied with the default destination directory.
- 4. When the installation wizard has completed, do not remove the disc. Open the program.
- 5. Surfaces will ask you to accept the EULA. You will then be asked to select the "root folder" (the drive the disk is in, usually the  $d \cdot \div dr$ ). It will then install other files that the program needs to run properly. Click install.
- 6. When Surfaces has completed the installation process. You may be prompted to start the activation process. If not go to help and select "Private Licensing – Obtaining my ACTIVATION KEY"
- 7. Click NEXT and you will be asked to submit your SEED KEY online. It is best to e-mail it to  $\frac{\text{Support@flightlevelengineering.com}}{\text{Support@flightlevelengineering.com}}$ directly by clicking "Only Copy Seed Key to Clipboard" and addressing an email to the address listed above. In the subject heading type SURFACES ACTIVATION. In the body, paste (CTRL-V) your seed key you must also include a copy of your Serial Number (Below) and send to **Support**(@flightlevelengineering.com.
- 8. Support will respond within 24 hours with your activation key. 9. After obtaining your activation key go to Help > Private Licensing – Entering my ACTIVATION KEY.
- 10. Check that you understand the license and enter your activation key and click Activate!
- 11. To get started using Surfaces, go to help and check out the complimentary tutorial videos.
- 12. Register your copy of Surfaces to receive any updated version. Go to www.flightlevelengineering.com > Contact Us > Under Comments Please include your Serial #, Mailing Address, Date of Purchase, Phone # and any other comments you would like to share.

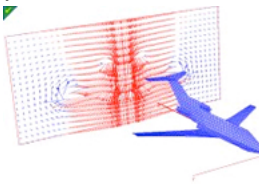